# **Microsoft Office 365 connector**

# Summary

Connects to an Office 365 application in InTune and pulls in inventory and usage data.This configuration procedure assumes you already have an InTune and Microsoft Office 365 subscription, and you are able to populate the connector with information that is available in an Enterprise Application in your AAD Console.

# <span id="page-0-2"></span>**Prerequisites**

Before adding a new Office 365 connector, you will to complete the following steps described below:

- [Enable PowerShell to connect to Azure via MSOL](#page-0-0)
- [Prepare an AAD application](#page-0-1)
- [Add permissions](#page-1-0)
- [Add a client secret](#page-2-0)
- [Add a user with the necessary permissions to run the PowerShell scripts](#page-2-1)

You will need the following information from an Enterprise Application created in your AAD console:

- Azure cloud instance URL (optional) if this is not supplied then **AzurePublic** is used as a default
- Azure tenant ID, available in the **Overview** node of your AAD console
- The registered application clientID (a string representing a GUID)
- A client secret value that has been created for your chosen Enterprise Application.
- SingleSignIn enabled Service Account with global reader permissions for running PowerShell cmdlets.

# <span id="page-0-0"></span>**Enable PowerShell to connect to Azure via MSOL**

On the Tachyon server where the Office 365 connector will be executed, PowerShell needs to connect to Azure via MSOL, which requires the following two modules to be installed:

```
Install-Module -Name AzureAD
Install-Module -Name MsOnline
     If the following warnings are shown when installing a module, you will need to run the below command first.
Λ
      WARNING: Unable to download from URI 'https://go.microsoft.com/fwlink/?LinkID=627338&clcid=0x409' to ''.
      WARNING: Unable to download the list of available providers. Check your internet connection.
       [Net.ServicePointManager]::SecurityProtocol = [Net.SecurityProtocolType]::Tls12
```
# <span id="page-0-1"></span>**Prepare an AAD application**

In your Azure Active Directory console, go to the **Enterprise applications** node and click **New application**.

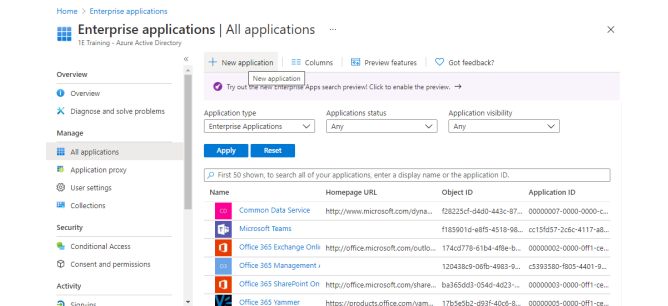

You need to create a non-gallery application, in the version of AAD we're using this is done by clicking the **Create your own application** button.

**On this page:**

- [Prerequisites](#page-0-2) [Enable PowerShell to](#page-0-0)  [connect to Azure via](#page-0-0) 
	- **[MSOL](#page-0-0)** [Prepare an AAD](#page-0-1)
	- [application](#page-0-1)
	- [Add permissions](#page-1-0)
	- [Add a client secret](#page-2-0) [Add a user with the](#page-2-1)  [necessary permissions to](#page-2-1)
- [run the PowerShell scripts](#page-2-1) [Configuring the Office 365](#page-2-2) 
	- [connector](#page-2-2) [Adding, testing and](#page-2-3)  [running an Office 365](#page-2-3)  [connector](#page-2-3)
		- [Viewing the Office 365](#page-3-0)  [information in the](#page-3-0)  [Inventory application](#page-3-0)
		- The Office 365 connector [parameters](#page-3-1)

Provide a name for the application. The name of application is not significant however it should be such that it suggests that the application is related to the Office 365 connector, for example: **Tachyon O365 Connector**. In this version of AAD we ensure that the **Integrate any other application you don't find in the gallery (Non-gallery)** option is selected and then click **Create** in the bottom left of the panel.

In the **Overview** tab for the new application, copy the **Application ID** val ue as this will be required for the connector.

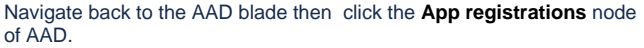

You may need to change the tab to **All Applications** to see the new application.

Click on the application name for the new application.

## <span id="page-1-0"></span>**Add permissions**

Δ

Click on the **API permissions** node under the **Manage** section, then click **Add a permission** .

Click on the **Microsoft Graph** tile and then click on **Application permissions**.

A long list of API permissions will be shown, scroll through them and check as appropriate using the following table.

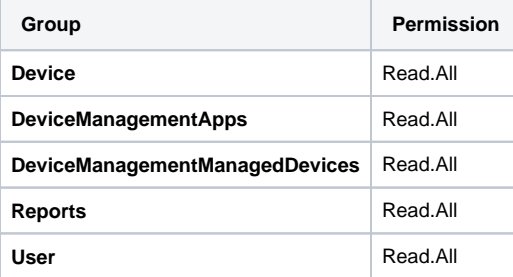

### **IE Training | App registrations**  $\phi$  -

**Browse Azure AD Gallery** 

nazon Web Services (AWS)

aws

Browse Azure AD Gallery  $+$  Create your own application  $\Theta$  Request no

e in the new and improved app gallery experience. Click here

、<br>Amazon Web Services (AWS) aws

Tachyon O365 Connector | Overview

 $\rho$  sea

 $\mathbf{0}$  is:

P Search application

**Cloud platforms** 

 $\frac{11}{2}$  Overview **Q** Deployment Plan

Manage **III** Properties

 $\Delta$  Owners

 $\frac{1}{2}$ . Roles and administr **A** Users and groups

 $\overline{\mathbf{D}}$  Single sign-on **E** Application prov

e self-service rity.  $\mathcal{L}^{\bullet}$  and .<br>Contente

**Cloud platforms** 

 $+$  Create your own application  $\left\| 0 \right\|$  Request new gallery app  $\left\| \right\| \heartsuit$  Got feedback? Create your own application<br>
D You're in the new and improved app gamery experience. Click here to switch back to the legacy app gallery experience

Single Sign-on : All User Account Management : All Categories : All

ogle Cloud Platfr

Google Cloud

Tachyon O365 Connector

.<br>That are you looking to do with your ap Configure Application Proxy for secure remote access to an on-pr

allery app  $\|\heartsuit$  d

Single Sign-on

Name ①<br>
Tachyon 0365 Connector The Application ID ①

**Getting Started** 

Application ID (a) Copy to clipt<br>
1e867af7-f523-4df1-bbfb-a... (b)

Object ID (0)<br>2e15e332-e8ea-47db-a8a8-... (0)

1. Assign users and groups Provide specific users and groups access<br>to the applications

Create your own application

Register an application to integrate with Azure AD (App you're developing Integrate any other application you don't find in the gallery (Non-gallery)

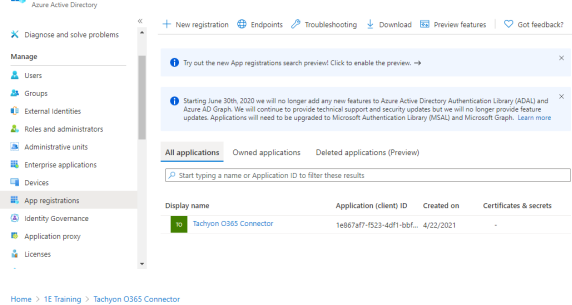

### - Tachyon O365 Connector | API permissions \*

 $\boxed{\rho\text{ Search (Ctrl+}\eta)} \quad \ll \qquad \bigcirc \quad \text{Refresh} \quad | \quad \bigcirc \quad \text{Got feedback?}$ 

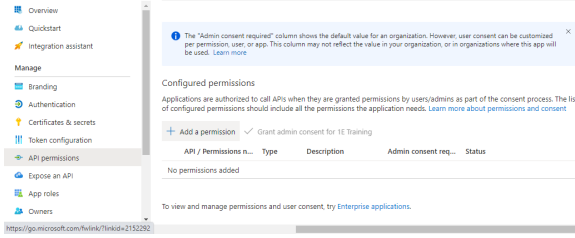

When the correct permissions have been selected, click **Add permissions** .

After they've been added the permissions should like the picture shown opposite.

Click Grant admin consent for <organization>, where <organization> is the **Organization** you set when your InTune instance was created. Thi s means that as an administrator for your organization, you're

consenting that the users of the application can use these permissions. Click **Yes** to confirm.

# <span id="page-2-0"></span>**Add a client secret**

Click on the **Certificates & secrets** node and then click on **New client secret** button

The **Add a client secret** form will open, add a **description** and select an expiry from the **Expires** radio buttons and then click **Add**.

Copy the new client secret value and save it as you won't be able to retrieve it after you perform another operation or leave this blade.

Fachyon 0365 Connector | API permissions  $\approx$  -

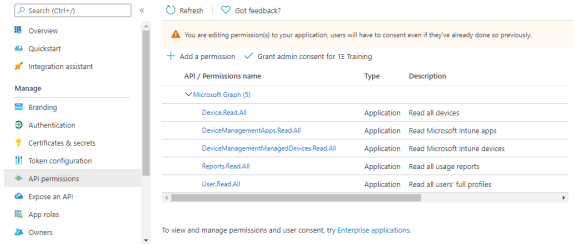

Tachyon 0365 Connector | API permissions \* -

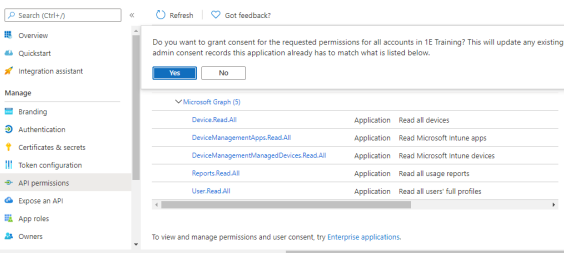

Add a client secret Tachyon 0365 Connector | Certificates

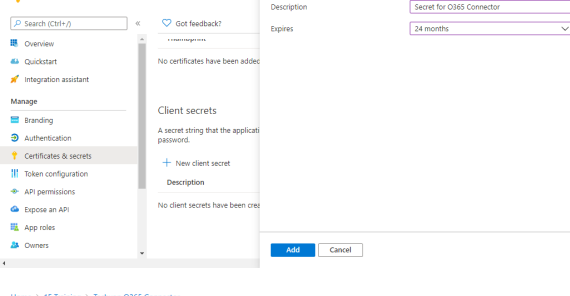

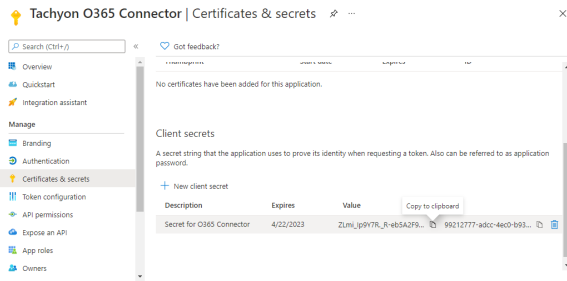

### <span id="page-2-1"></span>**Add a user with the necessary permissions to run the PowerShell scripts**

An AAD user with global Reports Reader permissions must be made available in your organization's blade. The credentials for this user will be set in the Microsoft Office 365 connector when it is created in Tachyon.

# <span id="page-2-2"></span>Configuring the Office 365 connector

These instructions show how to create an Office 365 connector in the Tachyon Settings application.

### <span id="page-2-3"></span>**Adding, testing and running an Office 365 connector**

These are the steps to add, test and run an Office 365 connector

### **Adding an Office 365 connector**

- 1. In the Tachyon portal, navigate to **SettingsConfigurationConnectors**.
- 2. Click on the **Add** button.
- 3. In the **Add connector** popup select the **Intune** type.
- 4. In **Connector name**, enter a logical name for this connector. In our example we choose the name **Microsoft Office 365 Inventory** .
- 5. **Azure Cloud Instance** can be set to the URL for your InTune implementation. If you leave this field blank **AzurePublic** is used as a default.
- 6. In Azure **Tenant Id**, enter your Azure tenant ID, available in the **Overview** node of your AAD console
- 7. **Client Id** this should be set to your registered application clientID.
- 8. **Client Secret** this should be set to the specific client secret value that has been created for your chosen Enterprise Application
- 9. **Login Email** set this to the permissioned user.
- 10. **Login Password** set this to the password for the permissioned user.
- 11. Click **Add**.

The new connector has now been added and a new action that can be used to run the connector has been created in the background, called **Sy nc Data - Microsoft Office 365 Inventory**.

### **Testing an Office 365 connector**

- 1. Select the Office 365 connector by checking the box at the lefthand end of its entry in the **Connectors** table.
- 2. Click the **Test** button.
	- a. The **Test status** column for the connector will display a clock icon  $\bullet$  indicating that the test has been queued for executing.
	- b. If the test succeeds **Test status** will display a check icon  $\blacktriangleright$ , and the **Last tested** column will display the date and time the test succeeded.
	- c. If the test fails the **Test status** will display a failed icon A, and you'll need to check the details you entered for the connector.
- 3. If the test succeeds you can proceed to run the connector to populate an inventory repository.

### **Running an Office 365 connector**

- 1. Click the **Execute** button.
- 2. In the **Execute action** popup subsequently displayed, use the **Repository** menu to select the inventory repository you want to populate.
- 3. Once the repository has been selected you can then select the action to run. In the case of inventory repositories the actions will be restricted to inventory related actions. For a connector you will be looking for an action with the form **Sync Data - <connector name>**.
- 4. Select whether you want to clear any existing data in the repository by checking the **Clean sync** checkbox.
- 5. Click **Execute** button in the **Execute action** popup to start the sync.
- 6. When the sync starts a number of actions are queued to be performed on the selected repository. To check the progress of the sync actions:
	- a. Navigate to the **MonitoringProcess log** page.
	- b. Here you can see the sequence of actions that have been queued for the selected repository related to the **Sync Data** action selected.
	- c. When each action has finished running you'll see a check icon appear in the **Status** column if it succeeds or a failed icon  $\triangle$  if it fails.

# <span id="page-3-0"></span>**Viewing the Office 365 information in the Inventory application**

- 1. Use the **Switch app** menu to open the **Inventory** application.
- 2. Navigate to **Software InventoryProduct Usage** page. 3. On this page you should see software items that are coming
- <span id="page-3-1"></span>from your AAD environment.

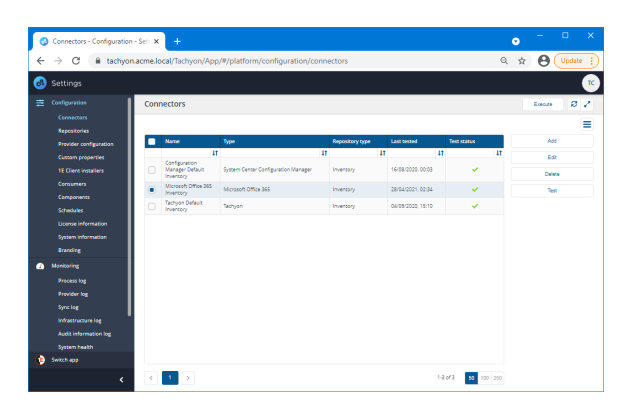

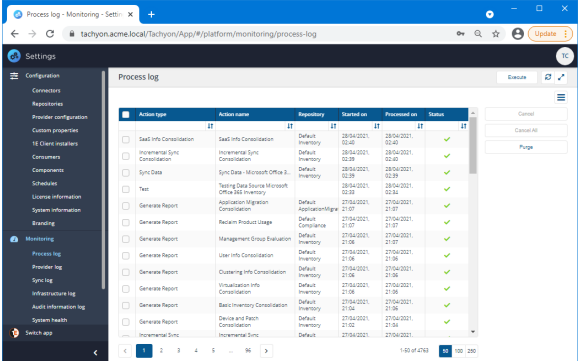

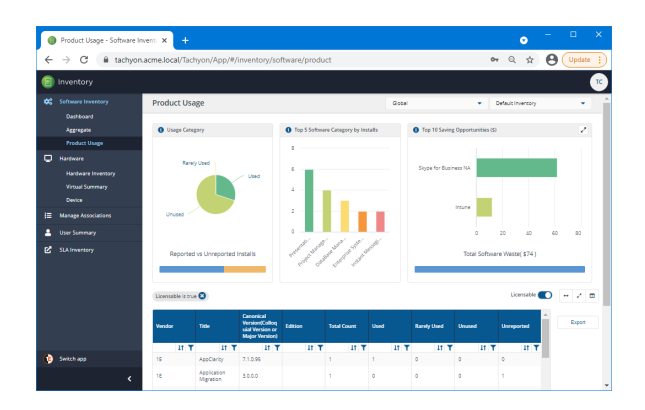

The following fields are available in the **Add connector** and **Edit connector** popups when the **Microsoft Office 365 Connector type** is selected, as shown in the picture opposite:

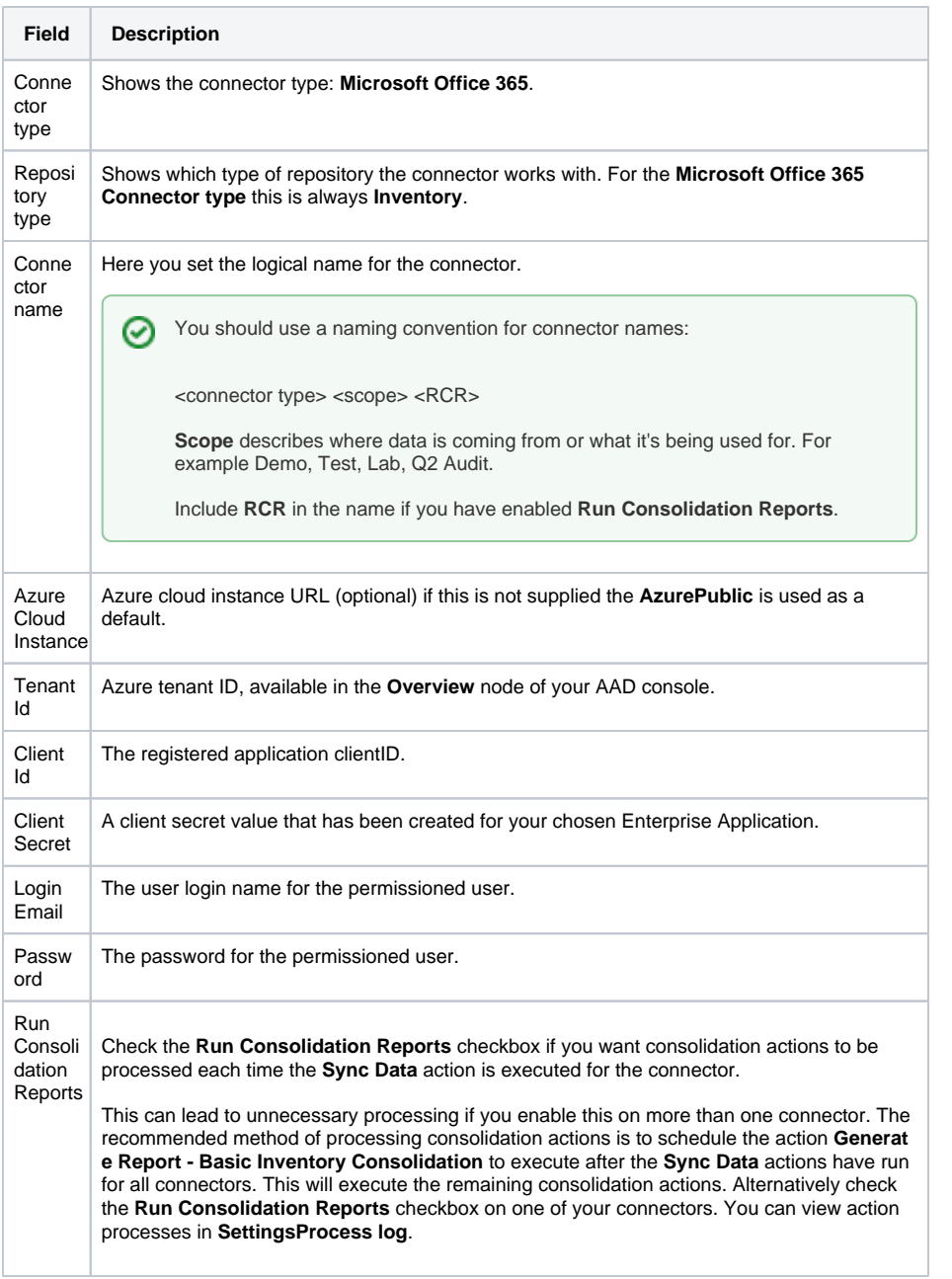

Add connector Connector type Microsoft Office 365 Repository type Inventory Connector name Microsoft Office 365 Inventory Azure Cloud Instance UserGuidance.onmicrosoft.com **Tenant Id** deba4c55-24c4-47b2-ab7b-4215ec249eee Client Id 1e867af7-f523-4df1-bbfb-aad4d7a91f1a **Client Secret**  $\frac{1}{2}$  $\odot$ Login Email TachyonO365Connector@userguidance.onmicrosoft.com Password  $\footnotesize\substack{\text{num}}$  $\circledcirc$  $Add$  $Cancel$